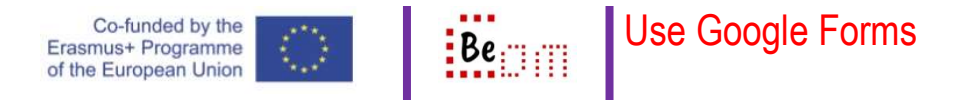

For the following, it is assumed that the user already has a google account and the computer being used is already logged in to that account.

Google Forms allow the creation of an interface to collect information from a number of individuals. It can be used to create short or long questionnaires and, what is more important, it can also be linked to a Google sheet for further processing of the data.

Here are the basic steps you need to take in order to: Create and use a Google Form in order to create a questionnaire

- 1. Click the 'Apps' icon on the top right of your browser and scroll to find 'Forms'. If you have not used the app before you might right click the 'More from google' button at the bottom of the popup and browse a longer listing
- 2. Once you find and open the app you are presented with a familiar starting page giving quick access to some ready-made templates, and also the option to create a new blank form

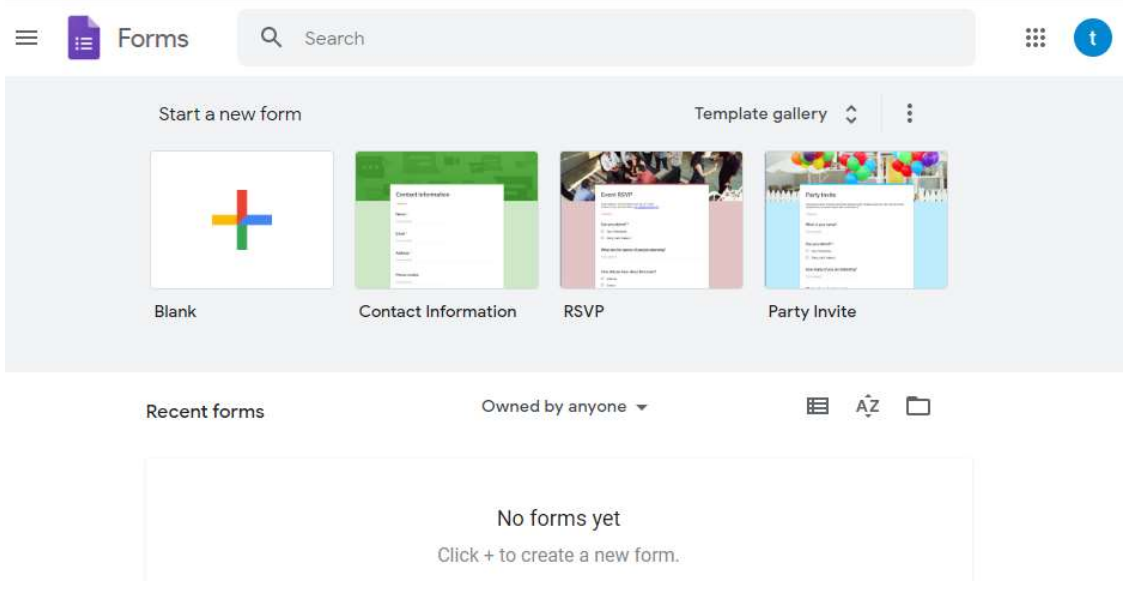

3. Click on the plus sign on the far right to create a new blank form. You are presented with a title for the form and draft of a first question

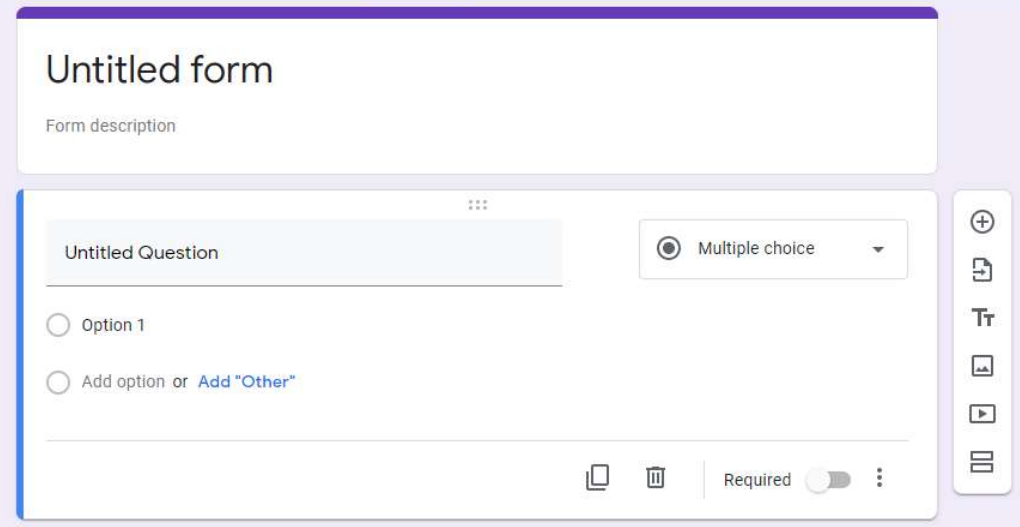

- 4. You can set up your form as a collection of sections and questions. The sections are used to instruct and guide the user while the questions enable the input of information. The vertical toolbar appearing on the far right (of the above capture) provides access to common commands. From top to bottom you have the following options:
	- 1) Add a new question
	- 2) Import questions
	- 3) Add title and description
	- 4) Add image
	- 5) Add video
	- 6) Add section
- 5. You can start by inserting information in the section area to guide the participants

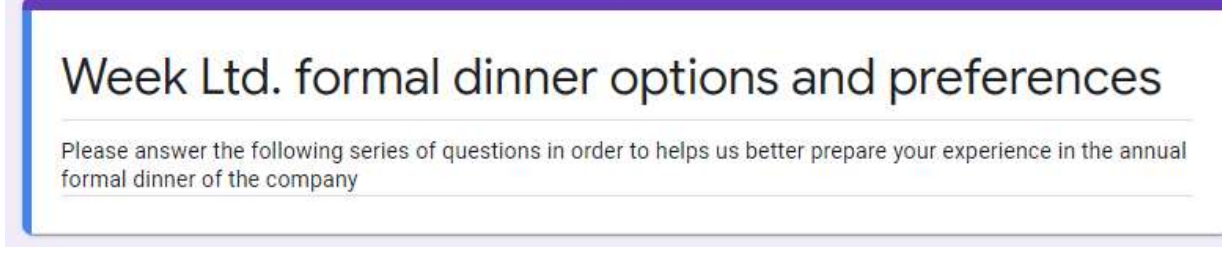

- 6. You can configure your questions to be of specific types. Click anywhere in the question to activate it and then click on the drop-down-list on the top right (the one that currently says multiple choice. This will enable you to change the type of question. Available question types are:
	- 1) Short answer: use that when you want the participant to enter a short answer (like a phrase or their name)
- 2) Paragraph: use that when you want the participant to include a more lengthy answer
- 3) Multiple choice: use that when you want to present a number of choices from which the participant must select only one
- 4) Checkboxes: use that when you want to present a number of choices from which the participant can select as many as they want
- 5) Drop-down: similar to a multiple choice but the number of options are limited so that the interface can be more compact
- 6) File upload: when you want the participant to upload a file
- 7) Linear scale: when you went the participant to answer a question on a scale (say from 1 to 5 with 1 being strongly disagree and 5 being strongly agree)
- 8) Multiple-choice grid: similar to multiple choice but options appear on a grid and you can correlate rows with columns to select on a grid basis
- 9) Tick box grid: similar to checkboxes but options appear on a grid and you can correlate rows with column to select on a gird basis
- 10) Date: when you want the participant to enter a date
- 11) Time: when you want the participant to enter a time.

The bottom-right of the question area includes a set of action buttons that you can use. From left to right the buttons are:

- a. Duplicate: make a copy of a question so you can simply change some settings but use most of the already existing text and options
- b. Delete: remove the question from the form
- c. Required (switch): force the participant to answer this question (the form will not advance to the next section or question unless an answer is entered).
- d. More (the three dots) where you have some more actions depending on the type of question. There is 'Description' where you can add a more elaborate description to the question (to help participants); there is also a very useful 'Go to section based on answer' with which you can control the flow of the form by directing the participant to a specific section depending on their response.
- 7. It should also be noted that you can configure questions in the form to skip complete sections of questions depending on an answer given. (For example, if a participant declares that they are a vegetarian in a question then the following section, which asks what meats you like to consume, should be skipped). Recall the functions accessible just before this point (6d)
- 8. Let's create a brief questionnaire to ask employees of a company for options and preferences relating to an annual formal dinner. We will need two sections: one for getting some demographics from the participant and one for asking them about their preferences

9. First create two sections. See the capture below an notice how a sequence of three sections has been created

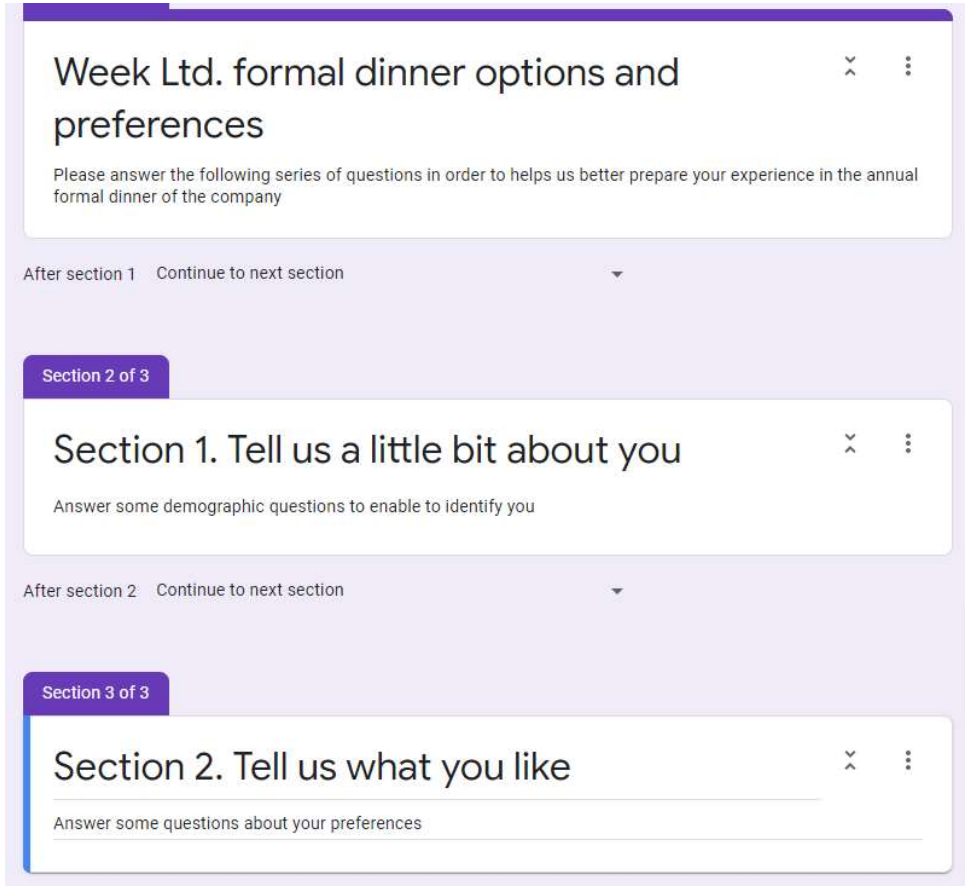

10. Now click on the section titled 'Section 1' and then click the 'Add question' plus sign on the vertical toolbar. Switch the question type to 'short answer' and insert 'Please enter your name' in the question text.

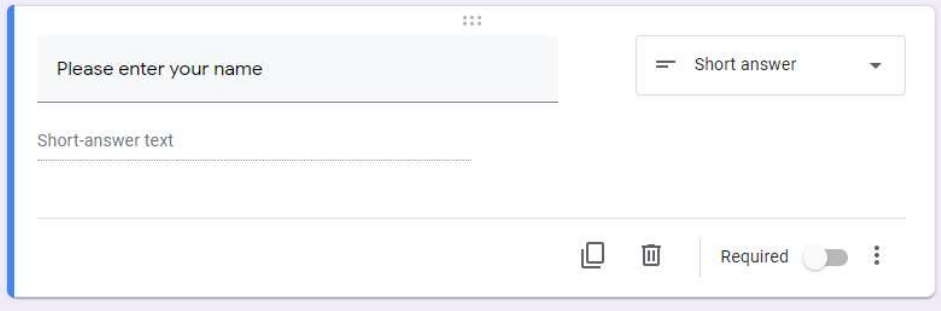

11. Added one more question to ask the participant to indicate their birthday (but use options to exclude the year)

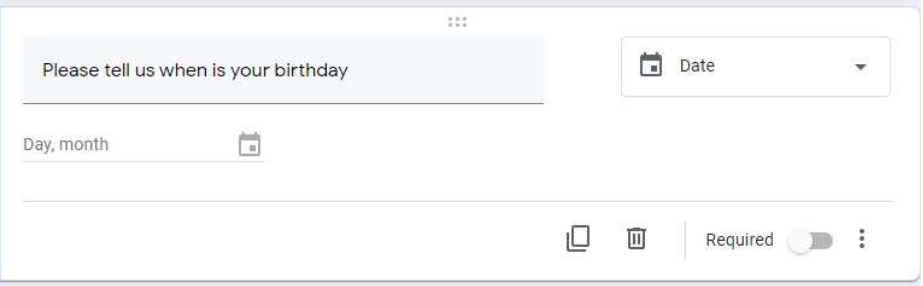

12. Finally, one last question to enquire about dietary options or needs. Here I have added a description and explain to the participant why this information is being requested.

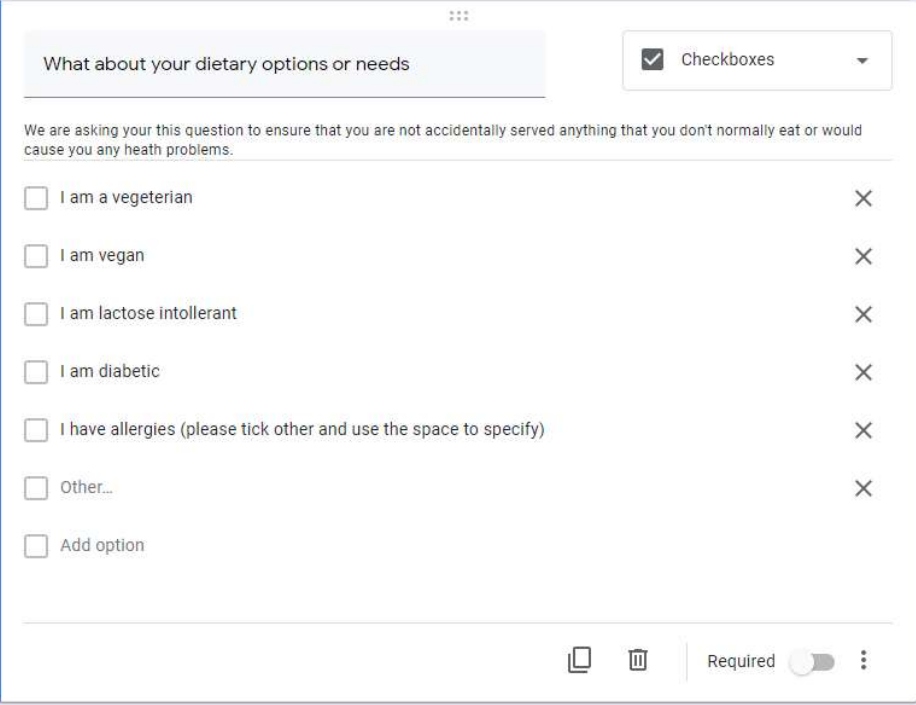

13. Moving on to the second section I added another 3 questions relating to cuizine, drinks and dessert preferences

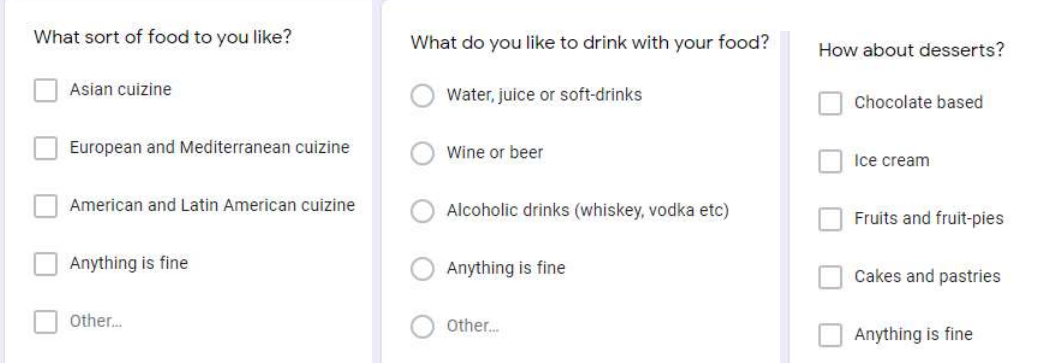

14. Lastly, to demonstrate a grid multiple choice I added the following question to get the preference of the participant on after meal entertainment

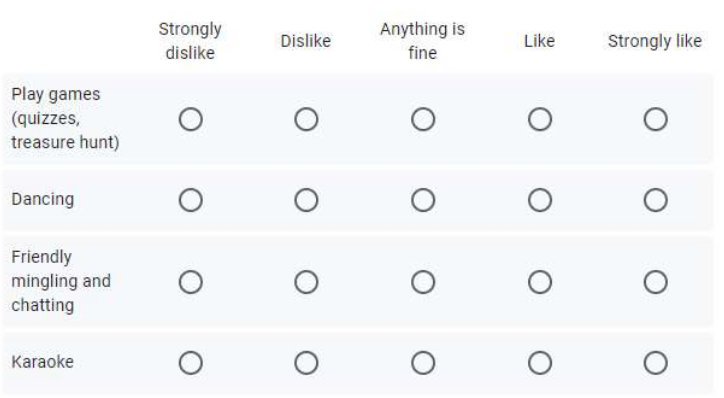

Finally, can you please select what would you most prefer to do after the meal

15. Going back to the main 'Forms' area the new form (which I renamed to Dinner options) has now made an appearance in the recently used forms.

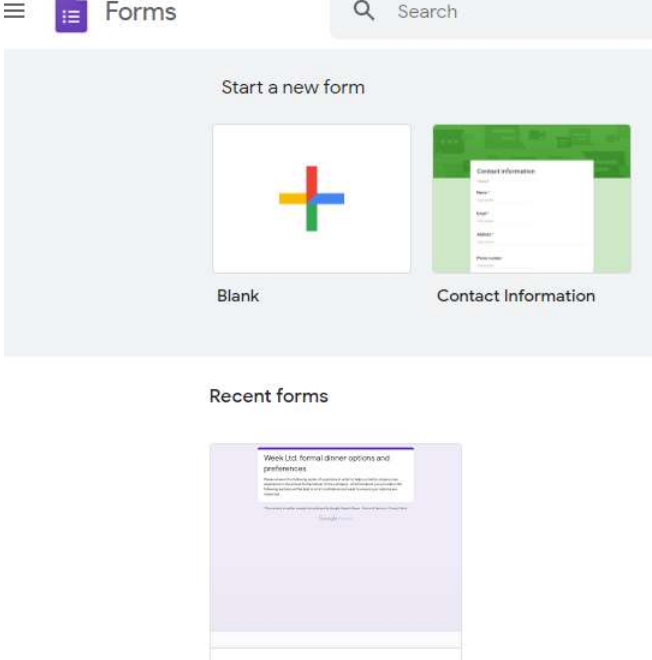

Dinner options Opened 12:27

Remember to manipulate the 'Required' attribute of questions in order to ensure that you get a response (by forcing the user to answer something).

 $\ddot{\cdot}$